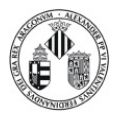

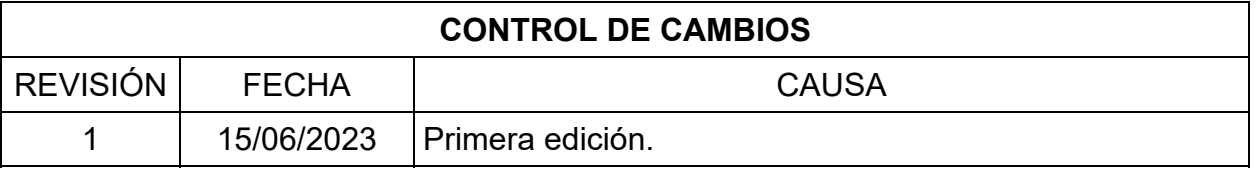

# **Realizado:**

Enrique Navarro Raga

**Coordinador de la sección** 

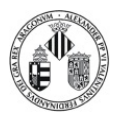

Servei Central de Suport a la Investigació Experimental [SCSIE] VNIVERSITAT **D** VALÈNCIA

## **¡IMPORTANTE!**:

**No pasar nunca de objetivos de inmersión a los secos sin retirar la muestra. Se manchan de aceite los objetivos secos.** 

## **PONER LA MUESTRA EN EL EQUIPO**

- Pulsamos **LOAD POSITION**, en la pantalla táctil o en el programa en la ventana Stage. Este botón baja los objetivos a una posición segura.
- Seleccionamos el objetivo para trabajar.
- Ponemos la muestra en la platina.
- En la solapa **LOCATE** del programa activamos **FL o Brightfield** para iluminar la muestra. Con **OFF** apagamos la iluminación.
- Pulsamos la primera muestra Set work position, y subimos a mano el objetivo con el macrométrico del microscopio hasta alcanzar un foco de aproximadamente 7,5 mm.

#### **LOCALIZAR ZONAS DE INTERÉS**

- Para localizar eventos poco frecuentes se recomienda empezar con objetivos secos de bajos aumento (10 o 20 x).
- Guardaremos las posiciones en la ventana **Stage** en el apartado **Marks**.

## **CAMBIO DE OBJETIVO SECO A OBJETIVO INMERSIÓN**

- Pulsamos **LOAD POSITION,** para bajar el objetivo antes de retirar la muestra.
- Retiramos la muestra de la pletina.
- Cambiamos al objetivo de inmersión que queremos utilizar.
- Ponemos una pequeña gota de aceite en la parte inferior de la muestra.
- Volvemos a colocar la muestra en la platina.
- Subimos el objetivo al foco anterior.
- Reajustamos el foco con el nuevo objetivo.

## **CAMBIO DE OBJETIVO SECO A OBJETIVO INMERSIÓN**

- Pulsamos **LOAD POSITION,** para bajar el objetivo antes de retirar la muestra.
- Retiramos la muestra de la pletina.
- Retiramos el aceite del objetivo con papel de lentes con unas gotas de etanol. **NUNCA PRESIONAR DIRECTAMENTE LA LENTE DEL OBJETIVO PODEMOS RAYAR LA ÓPTICA, ÚNICAMENTE PASAR EL PAPEL.**
- Limpiamos el aceite de la muestra.
- Volvemos a colocar la muestra en la platina.
- Subimos el objetivo al foco anterior.
- Reajustamos el foco con el nuevo objetivo.

Rev. 1

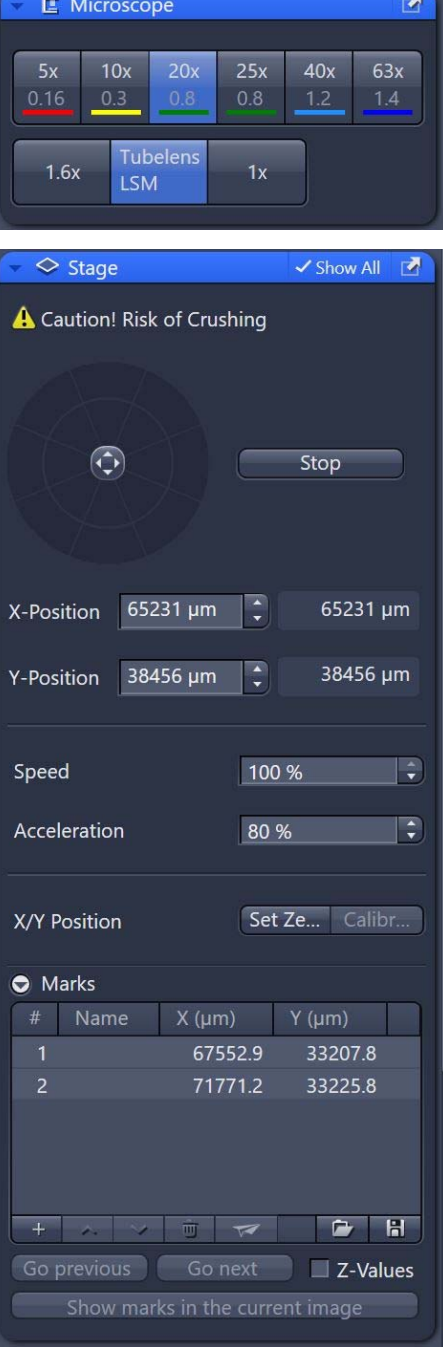

Una vez descargado o impreso este documento se considerará una copia no controlada. Por favor, consulta el listado de documentos en vigor para asegurarte que ésta es la versión vigente.

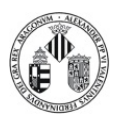

Servei Central de Suport a la Investigació Experimental [SCSIE] VNIVERSITAT **D** VALÈNCIA

### **ADQUISICIÓN DE IMAGEN**

- Activamos la solapa **ACQUISITON**.
- Utilizamos **Smart Setup** una rutina que nos ayuda a configurar el equipo en función de los fluoróforos que vamos a utilizar y seleccionando diferentes modalidades de adquisición.
- Como alternativa al Smart Setup el botón **REUSE** permite reutilizar la configuración de una imagen de una sesión anterior que hayamos abierto previamente en el programa ZEN.
- En la ventana **Acquisition Mode** se pueden modificar ciertos parámetros en relación con el barrido como promedios, resolución, velocidad del barrido, etc.
- En la ventana **Channels** podemos ajustar los valores de intensidad de láser y ganancia de detector para cada canal. Para obtener una imagen en vivo para este ajuste activamos el botón **Live**. Para el ajuste de intensidades de la imagen se recomienda activar el **Range Indicator**.
- Con doble click con el botón derecho del ratón en la pantalla movemos la pletina en X,Y hasta situar el punto indicado en el centro de la pantalla.
- Llevando el ratón al borde de la pantalla aparecen flechas que también nos permiten mover la posición de la muestra.
- Usando el botón **Snap** tomamos una foto.
- Activando las opciones **Z‐Stack** o **Time Series** se abren ventanas adicionales en el panel de la izquierda donde podemos seleccionar las condiciones de la adquisición de las series en Z y T. La adquisición se inicia con el botón **Start Experiment**.
- Una vez adquirida la imagen se puede optimizar la señal modificando los límites sobre el histograma o aplicando el botón **BEST FIT**.
- Para aplicar filtros y procesar imágenes pasaremos la solapa de **Processing**.
- La imagen adquirida se puede salvar mediante la ventana **Images and Documents** que se despliega en el panel derecho del programa.

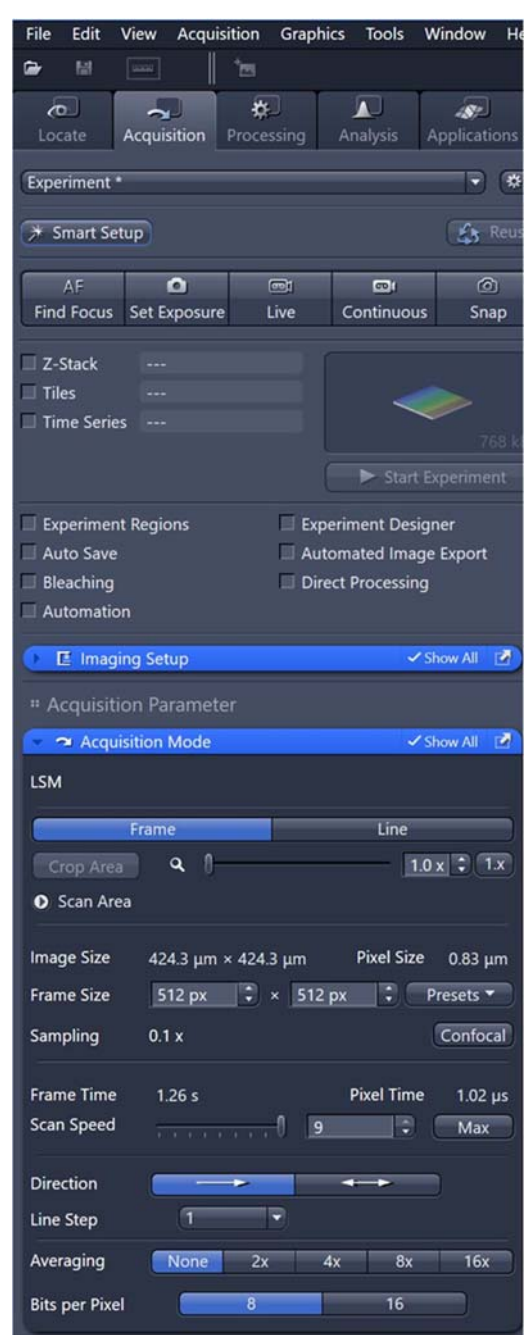